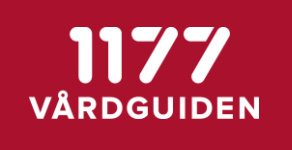

# Aktiviteter för att starta med PEP på en ny vårdenhet

## Patientens Egen Provhantering

Version 3.11

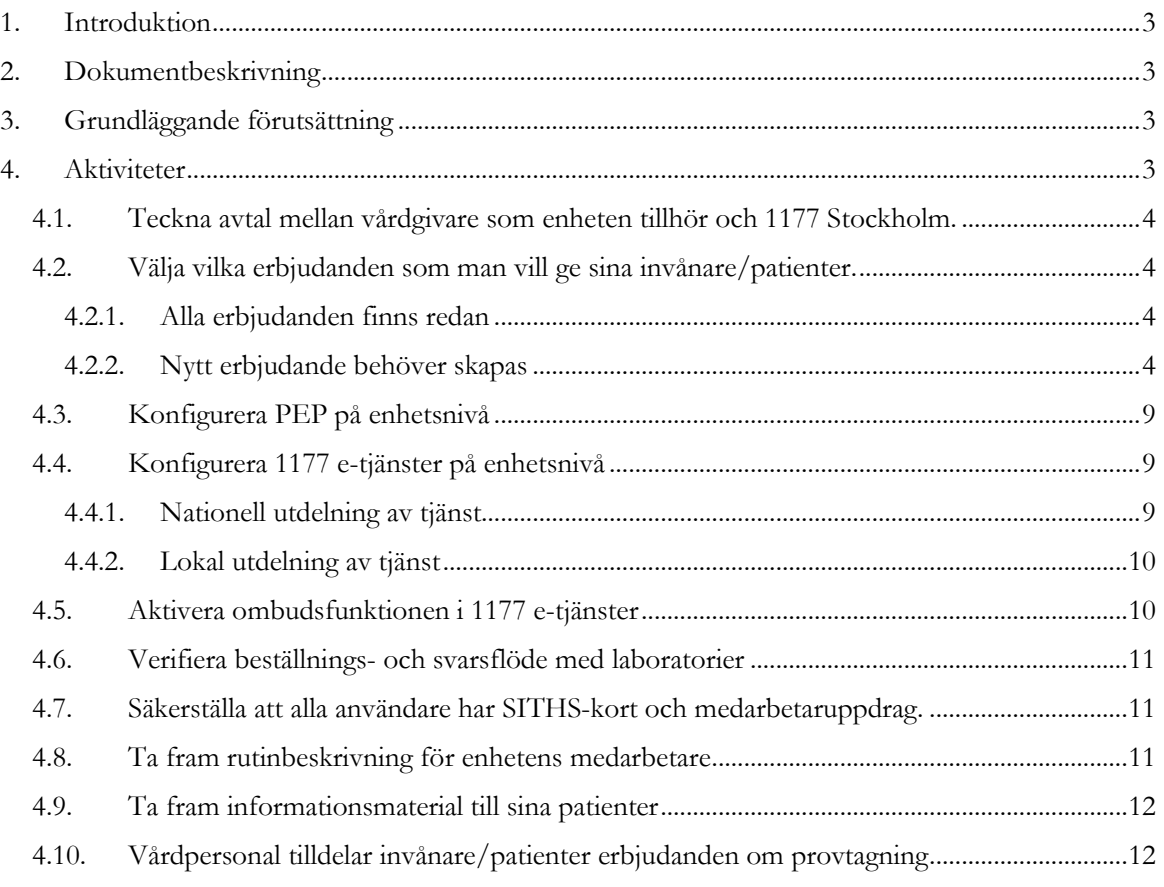

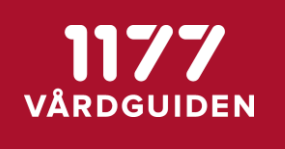

## **1. Introduktion**

Patientens Egen Provhantering (PEP) är en e-tjänst som ger dig möjlighet att själv beställa vissa förutbestämda provtagningspaket. När du utfört provtagning, vilket vanligtvis sker på en provtagningsenhet, och proverna är analyserade får du dina provresultat elektroniskt till PEP och kan ta del av dessa via 1177 e-tjänster.

## **2. Dokumentbeskrivning**

Detta dokument beskriver de olika aktiviteterna som behöver utföras för att starta upp med en ny vårdenhet som tidigare inte använt PEP.

## **3. Grundläggande förutsättning**

För att kunna börja använda PEP på en vårdenhet gäller det att det landsting vårdenheten verkar inom har genomfört den tekniska anslutningen till tjänsten. Detta innebär bland annat att man tecknat avtal om att använda tjänsten samt genomfört integrationer med sina laboratoriedatasystem och journalsystem.

## **4. Aktiviteter**

Övergripande behöver följande aktiviteter genomföras för att starta upp med PEP.

- 4.1 Teckna avtal mellan vårdgivare som enheten tillhör och 1177 Stockholm.
- 4.2 Välja vilka erbjudanden som man vill ge sina invånare/patienter.
- <sup>0</sup> 4.3 Konfigurera PEP på enhetsnivå.
- 4.4 Konfigurera 1177 e-tjänster på enhetsnivå.
- 4.5 Aktivera ombudsfunktionen i 1177 e-tjänster
- 4.6 Verifiera beställnings- och svarsflöde med laboratorier.
- 4.7 Säkerställa att alla användare har SITHS-kort och medarbetaruppdrag.
- 4.8 Ta fram rutinbeskrivning för enhetens medarbetare.
- 4.9 Ta fram informationsmaterial till sina patienter.
- 4.10 Vårdpersonal tilldelar invånare/patienter erbjudanden om provtagning.

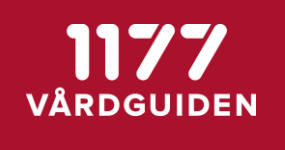

#### **4.1. Teckna avtal mellan vårdgivare som enheten tillhör och 1177 Stockholm.**

För att kunna börja använda PEP behöver den juridiska vårdgivare som enheten tillhör ha tecknat ett avtal med 1177 Stockholm. I avtalet finns bl a uppgifter om ansvar och kostnader som respektive part står för.

#### **4.2. Välja vilka erbjudanden som man vill ge sina invånare/patienter.**

När man vill att en invånare/patient ska få möjlighet att använda PEP tilldelar man invånaren ett eller flera erbjudanden om provtagning. Erbjudanden är gemensamma för alla enheter som använder PEP och underhålls av PEP förvaltningen i en central erbjudandekatalog.

När man startar upp en ny enhet är det viktigt att ta reda på om alla de erbjudanden som man vill erbjuda sina patienter redan finns i erbjudandekatalogen.

#### **4.2.1. Alla erbjudanden finns redan**

Om alla erbjudanden som enheten vill använda sig utav redan finns i den centrala erbjudandekatalogen kan man gå vidare till aktiviteten "4.3 konfigurera PEP på enhetsnivå".

#### **4.2.2. Nytt erbjudande behöver skapas**

Om ett erbjudande saknas behöver man konfigurera upp det som ett nytt erbjudande. Detta är ett arbete som initieras av den enhet som behöver det, men som drivs och utföras av PEP-förvaltningen.

En anledning till att provtagningserbjudanden konfigureras upp centralt i PEP är att erbjudanden ska vara lika för samma sorts patientgrupper inom ett landsting och att de ska se likadan ut oavsett från vilken enhet som väljer att erbjuda dem. Ytterligare en anledning är att innehållet i ett erbjudande behöver gås igenom i en godkännandeprocess för att de olika laboratorierna ska kunna ta emot erbjudandets ingående analyser.

Ett provtagningserbjudande innehåller följande informationsmängder:

#### **ALLMÄNT**

#### **Namn på erbjudande**

Ett beskrivande namn på erbjudandet. Presenteras för invånaren och användare som administrerar katalogen med erbjudanden.

*Exempel: "Besöksprover reumatologi"*

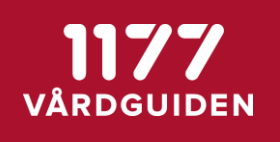

#### **Beskrivning av erbjudandet**

En för invånaren utförlig beskrivning för att denne i en valsituation ska kunna förstå när ett erbjudande ska väljas och vad det har för syfte.

#### *Exempel:*

*"Besöksprover är prover som tas för uppföljning av behandlingsresultat och tas inför besök eller kontakt med din vårdgivare.* 

*I provtagningen ingår blodvärden, levervärde, njurfunktionsvärde och inflammationsprover.* 

*När du gjort din beställning kan du gå till närmaste laboratorium och lämna ditt blodprov. Provsvaret kommer sedan att skickas till din inkorg i 1177 e-tjänster.*

*Läs mer om provtagningen och provsvar här."*

#### Formatering av texter

Beskrivningen kan formateras med rubriker, fetstil, kursiv, listor, punkter, olika text färger, externa länkar till andra internetsidor, mm.

Formatering av texter görs med hjälp av språket *Markdown*. Syntaxen för olika formateringar kan man hitta här:

*<https://daringfireball.net/projects/markdown/>*

*<https://github.com/adam-p/markdown-here/wiki/Markdown-Cheatsheet>*

#### Dubbla radbrytningar

Om man vill ha dubbla radbrytningar i erbjudandetexter kan man använda **&nbsp**; på en rad, och sen radbryta före och efter.

*Exempel:*

*&nbsp*

#### Textfärger

För att få olika färger på texterna använder man syntaxen; <color:"color">your text  $\langle$ color $\rangle$ 

#### *Exempel:*

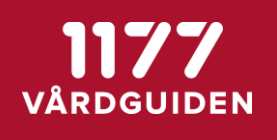

*<color:red>röd text</color> röd text <color:darkred>mörkröd text</color> mörkröd text <color:green>grön text</color> grön text*

#### **Ansvarig för erbjudande**

Den person som är ansvarig utgivare för erbjudandet. Personen ansvarar för att beskrivning och användandet av erbjudandet är korrekt.

Informationen är av intern administrativ karaktär. Den är inte tänkta att presenteras för invånaren.

*Exempel: "Dr Anna Andersson, Reumatologen, Karolinska Universitetssjukhuset."*

#### **Publiceringsdatum**

Tidpunkt då erbjudandet ska publiceras och göras tillgänglig för en enhet att kunna välja.

Erbjudanden utan tidpunkt eller med tid i framtiden presenteras endast för administratörer av erbjudandekatalogen.

*Exempel: 2016-06-18 12:00*

#### **När ska erbjudandet visas**

Erbjudanden kan tilldelas automatiskt alla invånare utifrån vissa inställningar eller måste vårdpersonal tilldela invånaren erbjudandet. Det vanliga är att det är vårdpersonal som aktivt väljer vilka erbjudanden som ska tilldelas en invånare/patient. Automatiska erbjudanden kan t ex vara olika erbjudanden om screening, t ex Klamydia hemtest, Prostata Screening eller liknande.

#### **URVAL INVÅNARE**

#### **Gäller invånare i ett visst län**

Ett erbjudande kan av landstingstekniska och ekonomiska skäl inte delas mellan olika landsting. Därför väljer man det län invånaren måste vara skriven i för att erbjudandet ska gälla.

*Exempel: Stockholms län*

#### **Gäller för invånare med kön**

Här anger man vilket kön som erbjudandet ska kunna tilldelas till.

*Exempel: Man/Kvinna*

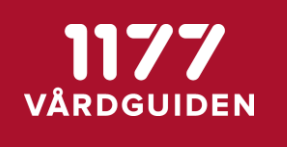

#### **Gäller för invånare med ålder**

Här anges inom vilket åldersintervall invånaren ska vara för att kunna välja erbjudandet. *Exempel: 0-120 år*

#### **UTNYTTJANDE AV ERBJUDANDET**

#### **Giltighetstid efter tilldelning**

Här anger man hur lång tid, (antal dagar), ett erbjudande ska gälla från den dag man tilldelar invånaren det. Om man t ex anger att ett erbjudande ska gälla i 50 dagar upphör erbjudandet automatiskt efter 50 dagar från det att en vårdpersonal tilldelat erbjudandet.

*Exempel: Gäller tills vidare*

#### **Antal gånger ett erbjudande kan användas**

Ett erbjudande kan begränsas så att invånaren bara kan använda det ett visst antal gånger. Om man t ex anger att erbjudandet får användas 5 gånger kommer erbjudandet att försvinna från invånaren efter att hen har använt erbjudandet 5 gånger. Därefter måste man åter igen tilldela invånaren erbjudandet.

*Exempel: Obegränsat*

#### **Antal dagar mellan två upprepningar**

Ett erbjudande kan i grunden användas hur ofta som helst. Alltså flera gånger per dag. Ofta vill man begränsa detta så att det måste gå en eller flera dagar mellan två beställningar/provtagningar.

*Exempel: 1 dag*

#### **ERBJUDANDETS INNEHÅLL**

#### **Produkter som ska provtas**

Här anger man de produkter (lab-analyser) som erbjudandet innehåller. Det är dessa analyser som beställs när invånaren väljer att använda ett erbjudande om provtagning.

De ingående produkterna i ett erbjudande kan ändras över tid utan att man åter behöver tilldela invånaren ett erbjudande.

Laboratorieanalyser anges med dess NPU-kod och namn.

*Exempel: NPU19748 P-CRP*

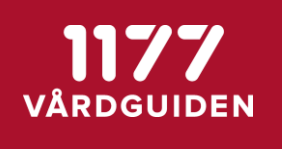

#### Mall för att skapa nytt erbjudande

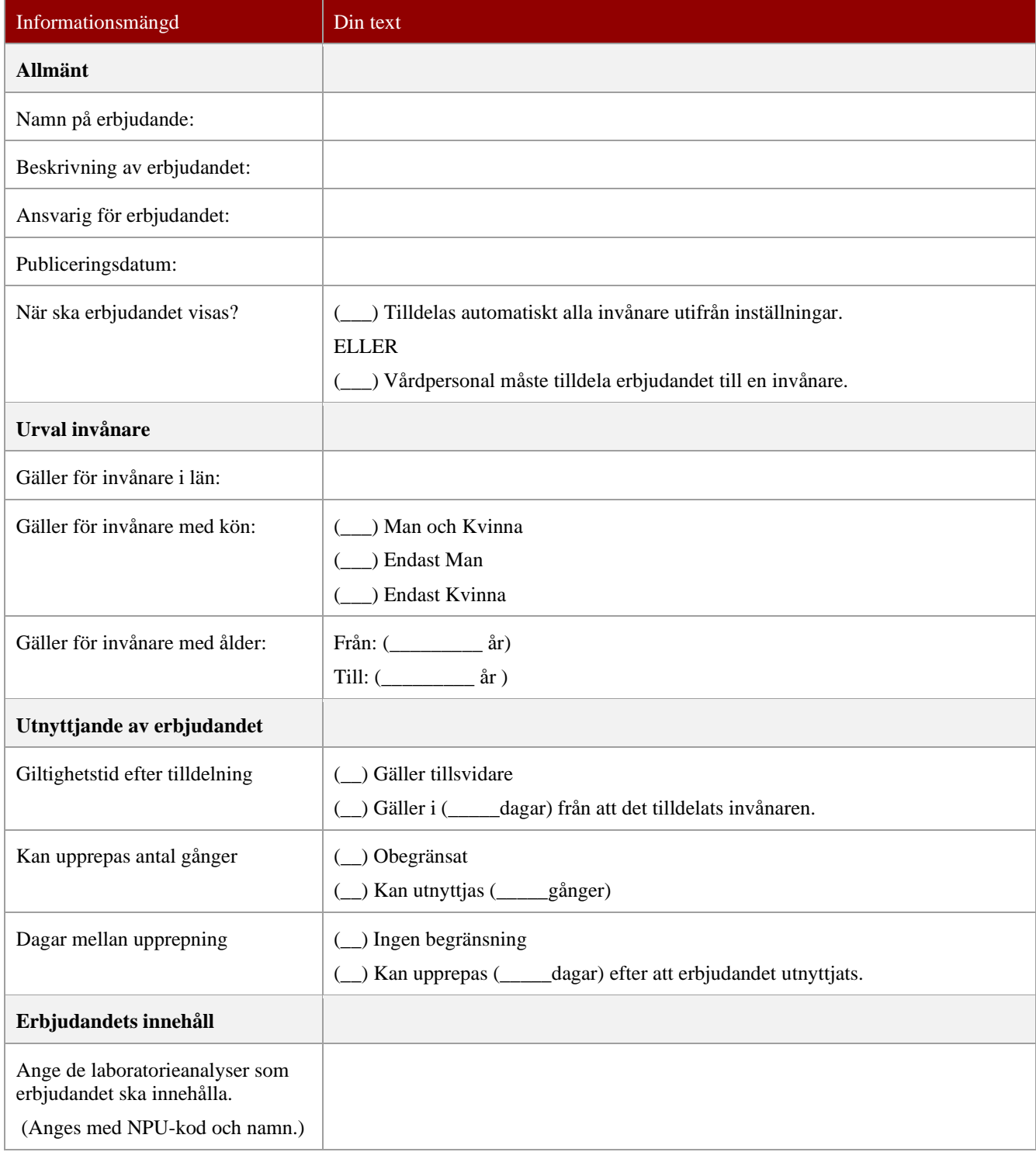

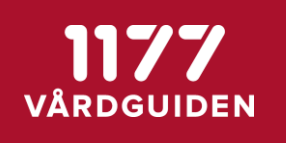

## **4.3. Konfigurera PEP på enhetsnivå**

Alla nya provtagningserbjudanden i PEP administreras centralt av 1177 Vårdguiden. (se ovan). När en enhet ska starta upp med PEP är det enkelt för enheten att själva välja vilka av de centrala erbjudandena som man vill använda sig av och som enhetens vårdpersonal ska kunna tilldela sina patienter.

Val av vilka erbjudanden som enheten ska använda konfigureras lokalt på varje enhet av en "PEP enhetsadministratör".

Förutom att välja vilka erbjudanden som enheten ska erbjuda sina invånare/patienter görs också en konfiguration av vilken enhet ett laboratoriesvar ska gå till och vilken ekonomisk enhet som ska ta kostnaden för de beställningar som invånaren beställer.

Till hjälp för att administrera PEP på enhetsnivå finns dokumentet *PEP Bruksanvisning Enhetsadministratör.*

## **4.4. Konfigurera 1177 e-tjänster på enhetsnivå**

För att patienten ska kunna välja länken "*Beställa provtagning (PEP)*" i 1177 e-tjänster behöver man konfigurera att detta val ska vara tillgängligt.

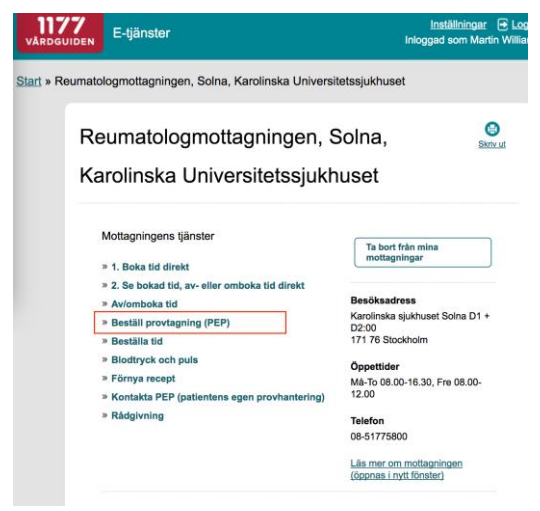

Konfigurationen behöver göras på två ställen:

#### **4.4.1. Nationell utdelning av tjänst**

1177s nationella förvaltning ska dela ut tjänsten till enheten. Denna konfiguration görs centralt av 1177s nationella förvaltning. PEP-förvaltningen kan hjälpa till att ombesörja att nationella förvaltningen utför detta.

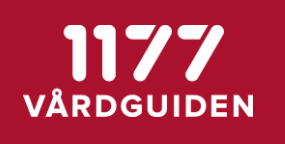

#### **4.4.2. Lokal utdelning av tjänst**

Enhetens lokala 1177 administratör kan efter att tjänsten är utdelad konfigurera om alla eller endast enstaka patienter ska få upp länken. Vi rekommenderar att man låter alla patienter på enheten få tillgång till länken då PEP själv håller reda på vilka erbjudanden en viss patient har möjlighet att använda.

#### Behörig 1177-administratör för mottagningen gör följande

- 1. Logga in och välj mottagning. https://personal.minavardkontakter.se/
- 2. Välj fliken Administration.
- 3. Välj Inställningar för mottagningen i menyn till vänster.

4. Välj fliken Ärendetyper. En lista visas med alla tillgängliga ärendetyperna. En orange bock framför ärendetypens namn betyder att ärendetypen är aktiverad.

5. Klicka på ärendetypen "Beställ provtagning (PEP)" som finns under rubriken "Ärendetyper – centralt administrerade".

6. Välj att aktivera den för invånare (för alla eller för ett begränsat urval) och Spara. Om du väljer begränsat urval måste du också dela ut ärendetypen till de invånare som ska kunna se den, det gör du under Invånare > Dela ut ärendetyp i menyn till vänster.

#### **4.5. Aktivera ombudsfunktionen i 1177 e-tjänster**

#### *(Gäller endast enheter som hanterar barn)*

Om din enhet vill hantera erbjudanden för barn har PEP stöd för ombudsfunktionen i 1177s e-tjänster. Vårdnadshavare kan logga in som sig själv, välja sitt barn och använda funktioner i PEP som om hen skulle vara inloggad som sitt barn.

OBS! För att enheten ska kunna använda PEP i ombudsläge krävs en konfiguration av 1177s e-tjänster. Konfigurationen görs av tekniker på 1177 e-tjänster för de enheter som behöver använda sig av ombudsfunktionen.

Aktivering av ombudsfunktionen för PEP görs genom att lägga ett ärende till supporten på 1177 e-tjänster [\(e-tjanster@1177.se\).](mailto:e-tjanster@1177.se))

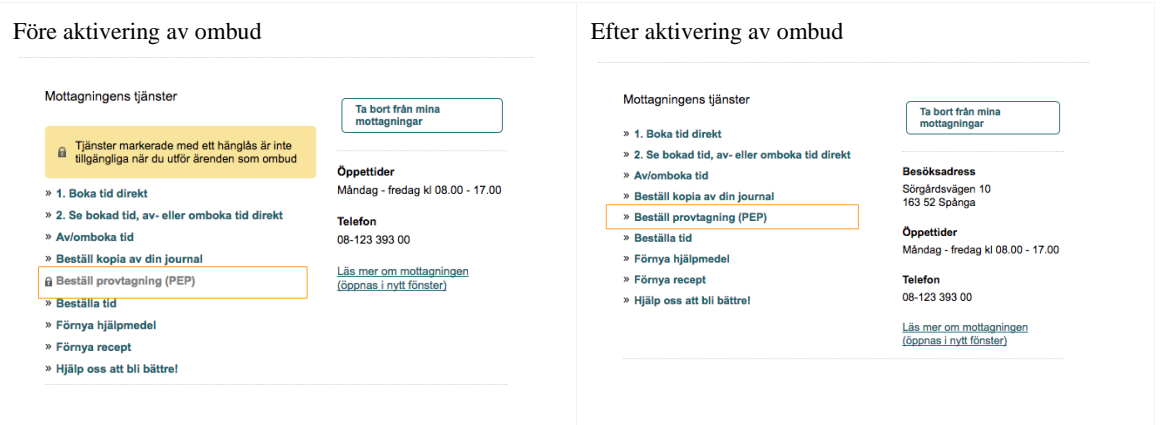

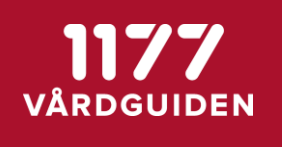

#### **4.6. Verifiera beställnings- och svarsflöde med laboratorier**

Det är viktigt att kontrollera att det elektroniska flödet av beställningar och svar fungerar innan man släpper in patienter för första gången på en ny enhet. Det som ska verifieras är att en beställning gjord av en invånare kan tas emot av laboratoriets datorsystem samt att svar från laboratoriet kommer fram till PEP och enhetens journalsystem.

Eftersom denna aktivitet kräver tillgång till verifieringspatient samt kontakt med laboratorier utförs aktiviteten av central PEP förvaltningen i samarbete med PEP enhetsadministratör.

#### **4.7. Säkerställa att alla användare har SITHS-kort och medarbetaruppdrag.**

Vårdpersonal som loggar in i PEP gör detta med hjälp av sitt SITHS-kort. PEP använder de nationella säkerhetstjänsterna för detta. Detta betyder att en användare måste:

- 1. Finnas upplagd i HSA-katalogen
- 2. Ha ett SITHS-kort som är aktivt.
- 3. Ha ett **medarbetaruppdrag** angivit i HSA-katalogen.

Om användaren t ex inte har ett medarbetaruppdrag, kommer denna användare att få ett felmeddelande när hen försöker logga in och tilldela en invånare ett provtagningserbjudanden.

#### **4.8. Ta fram rutinbeskrivning för enhetens medarbetare**

Det är enhetens medarbetare (vårdpersonal) som ger en invånare/patient möjlighet att använda PEP. Detta görs genom att öppna patientens journal i sitt journalsystem och genom ett menyval göra ett uthopp till PEP och starta tilldelningsmodulen. Där tilldelas invånaren/patienten det eller de provtagningserbjudanden som man anser att patienten ska kunna använda.

Enheten som ska börja använda PEP är ansvarig för att ta fram rutinbeskrivning och informera sina medarbetare vilka patienter som ska tilldelas de olika erbjudandena.

Enheten är också ansvarig för att informera sina medarbetare hur arbetsmomentet att

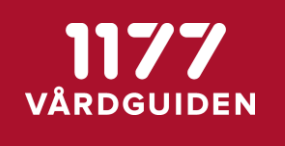

tilldela erbjudanden till patienter går till.

Till hjälp för information till enhetens medarbetare finns en framtagen bruksanvisning. Dokumentet heter *PEP Bruksanvisning Vårdpersonal*.

#### **4.9. Ta fram informationsmaterial till sina patienter**

När en patient ges tillgång till PEP behöver hen en genomgång och instruktion av vården på när man ska använda ett erbjudande, hur man gör det och vilket ansvar man har som patient.

Det är upp till enheten att ta fram den information man vill ge till sina patienter och ev anpassa den till olika patientgrupper och deras behov.

Till hjälp för information till invånare/patienter finns en av 1177 Vårdguiden framtagen bruksanvisning. Dokumentet heter *PEP Bruksanvisning Invånare*.

#### **4.10. Vårdpersonal tilldelar invånare/patienter erbjudanden om provtagning**

För att en invånare/patienter ska få möjlighet att använda enhetens erbjudanden om provtagning måste enhetens vårdpersonal aktivt tilldela patienten ett erbjudande. Detta görs genom att öppna patienten i sitt journalsystem och göra ett "uthopp" starta PEP för vald patient.

Mer information hur detta går till finns i dokumentet *PEP Bruksanvisning Vårdpersonal.*